# **hp StorageWorks**

### <span id="page-0-0"></span>**universal port module kit installation instructions**

Part Number: AA–RSS2B–TE/958-000281-000

Second Edition (November 2002)

These installation instructions provide procedures for setting up, configuring, and managing a UPM kit in an HP StorageWorks Director 2/64 or a Director 2/140.

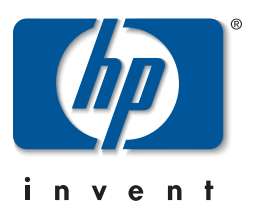

© Hewlett-Packard Company, 2002. All rights reserved.

Hewlett-Packard Company makes no warranty of any kind with regard to this material, including, but not limited to, the implied warranties of merchantability and fitness for a particular purpose. Hewlett-Packard shall not be liable for errors contained herein or for incidental or consequential damages in connection with the furnishing, performance, or use of this material.

This document contains proprietary information, which is protected by copyright. No part of this document may be photocopied, reproduced, or translated into another language without the prior written consent of Hewlett-Packard. The information contained in this document is subject to change without notice.

All other product names mentioned herein may be trademarks of their respective companies.

Hewlett-Packard Company shall not be liable for technical or editorial errors or omissions contained herein. The information is provided "as is" without warranty of any kind and is subject to change without notice. The warranties for Hewlett-Packard Company products are set forth in the express limited warranty statements accompanying such products. Nothing herein should be construed as constituting an additional warranty.

Printed in the U.S.A.

universal port module kit installation instructions Second Edition (November 2002) Part Number: AA–RSS2B–TE

# **Contents**

### **About this Guide**

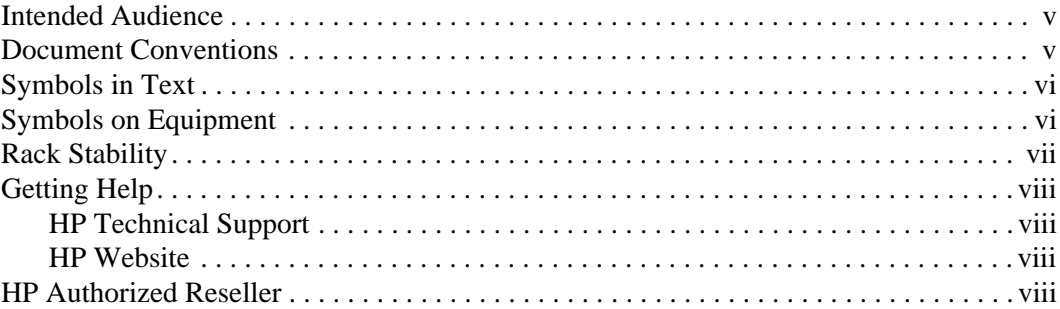

### **Installation Instructions**

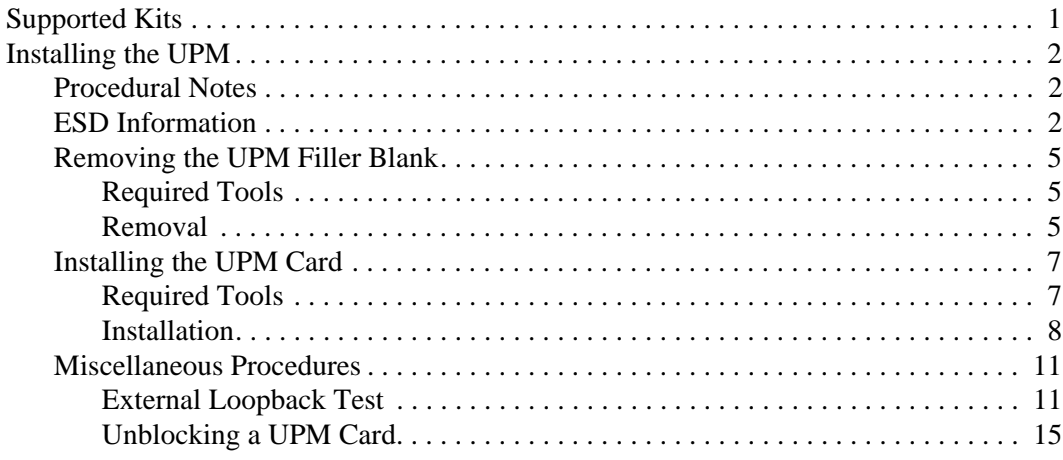

# **About this Guide**

<span id="page-4-0"></span>These installation instructions provides information to help you:

- Install the UPM kit.
- Test the UPM kit for proper operation.
- Contact technical support for additional assistance.

### <span id="page-4-1"></span>**Intended Audience**

This book is intended for use by owners of the hp StorageWorks director 2/64 or the director 2/140.

### <span id="page-4-2"></span>**Document Conventions**

The conventions included in [Table 1](#page-4-3) apply.

#### <span id="page-4-3"></span>**Table 1: Document Conventions**

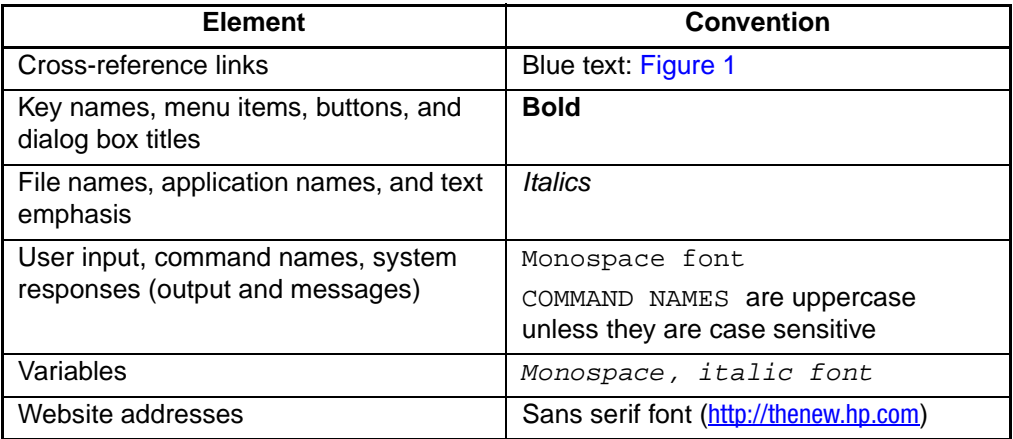

### <span id="page-5-0"></span>**Symbols in Text**

These symbols may be found in the text of this guide. They have the following meanings.

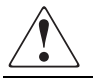

**WARNING: Text set off in this manner indicates that failure to follow directions in the warning could result in bodily harm or loss of life.**

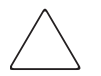

**CAUTION:** Text set off in this manner indicates that failure to follow directions could result in damage to equipment or data.

**IMPORTANT:** Text set off in this manner presents clarifying information or specific instructions.

**NOTE:** Text set off in this manner presents commentary, sidelights, or interesting points of information.

### <span id="page-5-1"></span>**Symbols on Equipment**

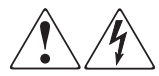

**Any enclosed surface or area of the equipment marked with these symbols indicates the presence of electrical shock hazards. Enclosed area contains no operator serviceable parts.** 

**WARNING: To reduce the risk of injury from electrical shock hazards, do not open this enclosure.**

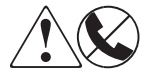

**Any RJ-45 receptacle marked with these symbols indicates a network interface connection.**

**WARNING: To reduce the risk of electrical shock, fire, or damage to the equipment, do not plug telephone or telecommunications connectors into this receptacle.**

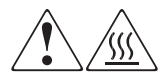

**Any surface or area of the equipment marked with these symbols indicates the presence of a hot surface or hot component. Contact with this surface could result in injury.** 

**WARNING: To reduce the risk of injury from a hot component, allow the surface to cool before touching.**

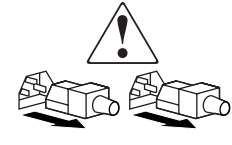

**Power supplies or systems marked with these symbols indicate the presence of multiple sources of power.** 

**WARNING: To reduce the risk of injury from electrical shock, remove all power cords to completely disconnect power from the power supplies and systems.**

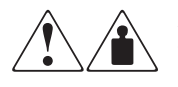

**Any product or assembly marked with these symbols indicates that the component exceeds the recommended weight for one individual to handle safely.**

**WARNING: To reduce the risk of personal injury or damage to the equipment, observe local occupational health and safety requirements and guidelines for manually handling material.**

### <span id="page-6-0"></span>**Rack Stability**

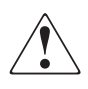

**WARNING: To reduce the risk of personal injury or damage to the equipment, be sure that:**

- **The leveling jacks are extended to the floor.**
- **The full weight of the rack rests on the leveling jacks.**
- **In single rack installations, the stabilizing feet are attached to the rack.**
- **In multiple rack installations, the racks are coupled.**
- **Only one rack component is extended at any time. A rack may become unstable if more than one rack component is extended for any reason.**

### <span id="page-7-0"></span>**Getting Help**

If you still have a question after reading this guide, contact an HP authorized service provider or access our website: [http://thenew.hp.com.](http://thenew.hp.com
)

### <span id="page-7-1"></span>**HP Technical Support**

In North America, call technical support at 1-800-652-6672, available 24 hours a day, 7 days a week.

**NOTE:** For continuous quality improvement, calls may be recorded or monitored.

Outside North America, call technical support at the nearest location. Telephone numbers for worldwide technical support are listed on the HP website under support: <http://thenew.hp.com/country/us/eng/support.html>.

Be sure to have the following information available before calling:

- Technical support registration number (if applicable)
- Product serial numbers
- Product model names and numbers
- Applicable error messages
- Operating system type and revision level
- Detailed, specific questions

#### <span id="page-7-2"></span>**HP Website**

The HP website has the latest information on this product, as well as the latest drivers. Access storage at: <http://thenew.hp.com/country/us/eng/prodserv/storage.html>. From this website, select the appropriate product or solution.

### <span id="page-7-3"></span>**HP Authorized Reseller**

For the name of your nearest HP Authorized Reseller:

- In the United States, call 1-800-345-1518
- In Canada, call 1-800-263-5868
- Elsewhere, see the HP website for locations and telephone numbers: [http://thenew.hp.com.](http://thenew.hp.com
)

## **Installation Instructions**

<span id="page-8-0"></span>This chapter describes the procedures used for installing a Universal Port Module (UPM) kit into a Director 2/64 or a Director 2/140. For each UPM kit to be installed, perform the following procedures to:

- [Remove the UPM filler blank](#page-12-0)
- Install the UPM

### <span id="page-8-1"></span>**Supported Kits**

HP sells the StorageWorks Director 2/64 with a base configuration of 32 Fibre Channel ports and the StorageWorks Director 2/140 with a base configuration of 64 Fibre Channel ports. HP also sells optional kits to increase the number of ports to a maximum of 64 for the Director 2/64 and a maximum of 140 for the Director 2/140. Use the procedures described in this chapter for the following director UPM kits:

- 8-Port UPM Kit, 300833-B21 (A6574B)
	- (2) Short-wave-4-Port cards, includes (8) short-wave 2 Gbps SFP optical transceivers
	- (1) Loop back plug (multi-mode/short wave)
	- (1) Port card installation instructions
	- $-$  (1) Warranty
- 4-Port UPM Kit, 286808-B21
	- (1) Short-wave-4-Port card, includes (4) short-wave 2 Gbps SFP optical transceivers
	- (1) Loop back plug (multi-mode/short wave)
	- (1) Port card installation instructions
	- (1) Warranty

### <span id="page-9-0"></span>**Installing the UPM**

This section describes procedures to install one UPM card, even though you can install more than one UPM card at the same time. If you are installing more than one UPM card, ensure that the procedure steps are applied to all UPM cards being installed. In addition, this section provides procedural notes and ESD information.

### <span id="page-9-1"></span>**Procedural Notes**

The following procedural notes are referenced as applicable. The notes do not necessarily apply to all procedures in the chapter.

- When performing procedures described in this chapter, follow all electrostatic discharge (ESD) procedures, **WARNING** and **CAUTION** statements, and statements listed in the preface of this manual.
- After completing the steps of a detailed procedure that is referenced from another procedure, return to the initial (referencing) procedure and continue to the next step of that procedure.

### <span id="page-9-2"></span>**ESD Information**

When performing procedures described in this section, follow all ESD procedures, **WARNING** statements, and **CAUTION** statements. When installing UPMs, always connect a grounding cable to the director chassis and wear an ESD wrist strap.

**CAUTION:** To avoid causing machine errors or damage while working on the director, follow ESD procedures by connecting a grounding cable to the director chassis and wearing an ESD wrist strap.

As shown in [Figure](#page-10-0) 1, the ESD grounding point for the front of the Director 2/64 chassis is located at the bottom center, adjacent to the left power supply. As shown in [Figure](#page-11-0) 2, the ESD grounding points for the front of the Director 2/140 chassis are located are located at the right and left sides of the chassis.

Touch the chassis once before performing any maintenance action, and once each minute while installing UPMs. If the director is not connected to facility power (and therefore not grounded), connect the ESD wrist strap to an approved bench grounding point instead of the chassis.

**NOTE:** [Figure](#page-10-0) 1 shows a cable management assembly for the Director 2/64 that is only used with the 9000, 10000, and 11000 Series cabinets.

**NOTE:** For the Director 2/64, rotate the cable management assembly, if used, to reach the grounding point. The assembly locks into the raised position. Any cables attached to the Director 2/64 are then held up, allowing access to the lower front of the chassis. If no cables are attached to the director, the assembly may be removed.

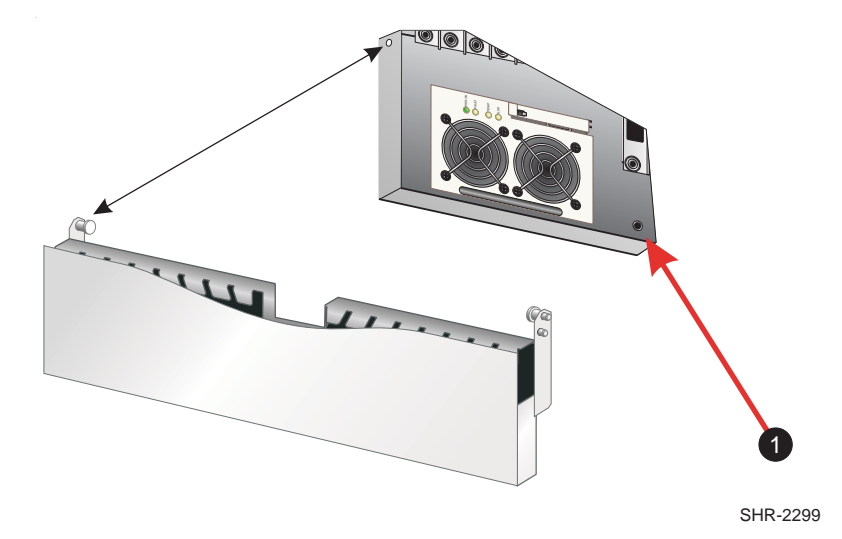

**1** Director 2/64 ESD Grounding Point

<span id="page-10-0"></span>**Figure 1: Director 2/64 ESD grounding point (front)**

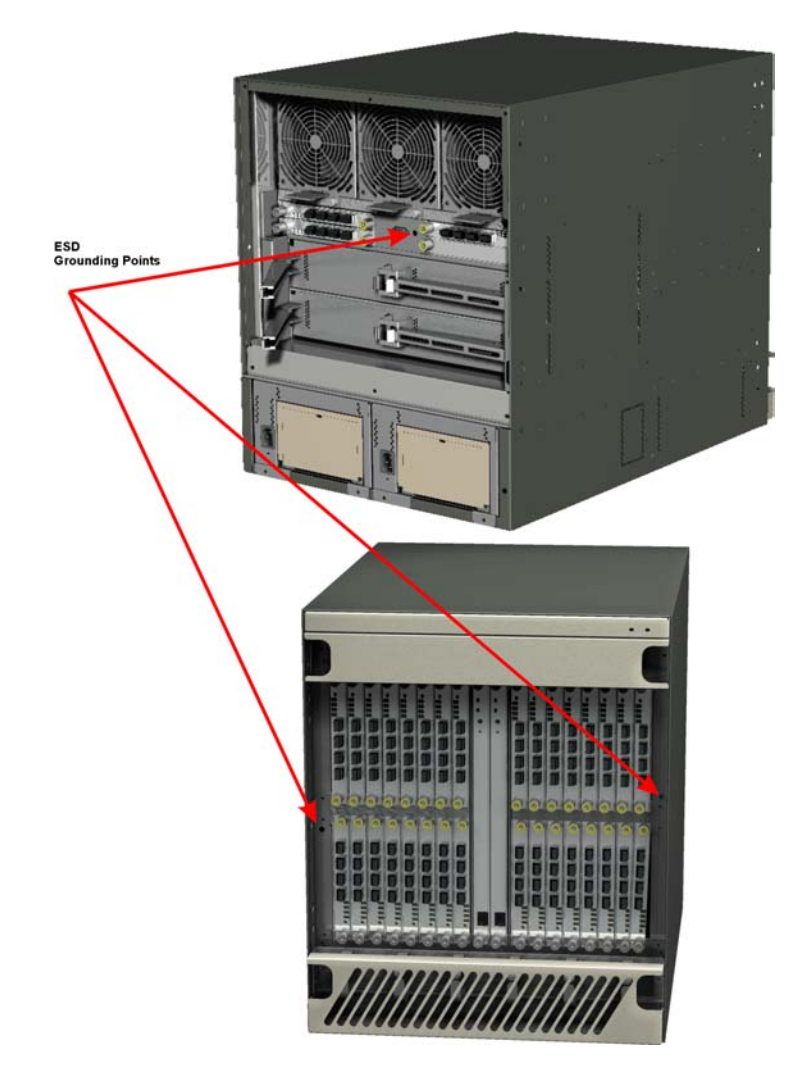

**Figure 2: Director 2/140 ESD grounding points**

<span id="page-11-0"></span>As shown in [Figure](#page-11-0) 2, the ESD grounding point for the rear of the Director 2/140 chassis is located next to the maintenance port. As shown in [Figure 3](#page-12-3), the ESD grounding point for the rear of the Director 2/64 chassis is located at the bottom center, directly below the maintenance port.

Touch the chassis once before performing any maintenance action, and once each minute while installing UPMs.

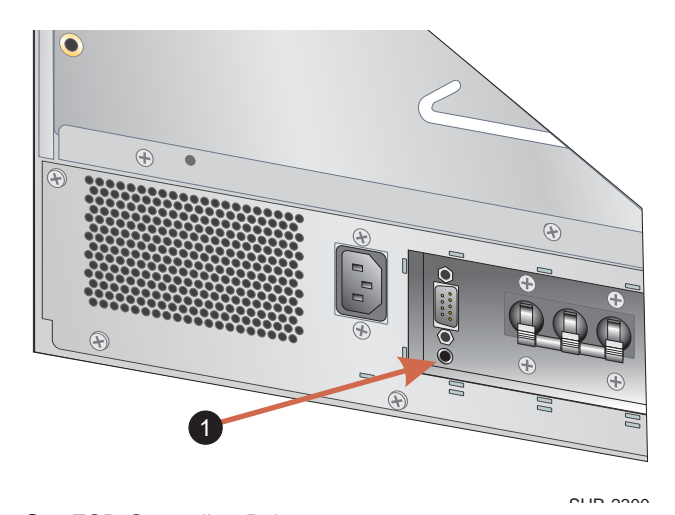

**0** ESD Grounding Point

<span id="page-12-3"></span>**Figure 3: ESD grounding point (rear)**

### <span id="page-12-0"></span>**Removing the UPM Filler Blank**

Use the following procedure to remove a UPM filler blank. Filler blanks cover and protect unused UPM card slots in the director chassis. A list of required tools is provided.

#### <span id="page-12-1"></span>**Required Tools**

The torque tool and hex adapter (provided with the director) are required to perform the installation procedures.

#### <span id="page-12-2"></span>**Removal**

To remove a filler blank:

- 1. Unlock and open the cabinet front door if the director is rack-mounted and installed in a custom equipment cabinet. If the director is installed in a stand-alone configuration, go to [step 2](#page-12-4).
- <span id="page-12-4"></span>2. Identify the filler blank to be removed.

The filler blank is secured to the director chassis with two captive Allen screws. Both screws are spring-loaded to lock the filler blank in place.

3. Insert the torque tool into each locking Allen screw, as shown in [Figure 4](#page-13-0) for the Director 2/64 and [Figure](#page-14-2) 5 for the Director 2/140. Turn each screw counter-clockwise until the spring releases and the tool turns freely.

<span id="page-13-0"></span>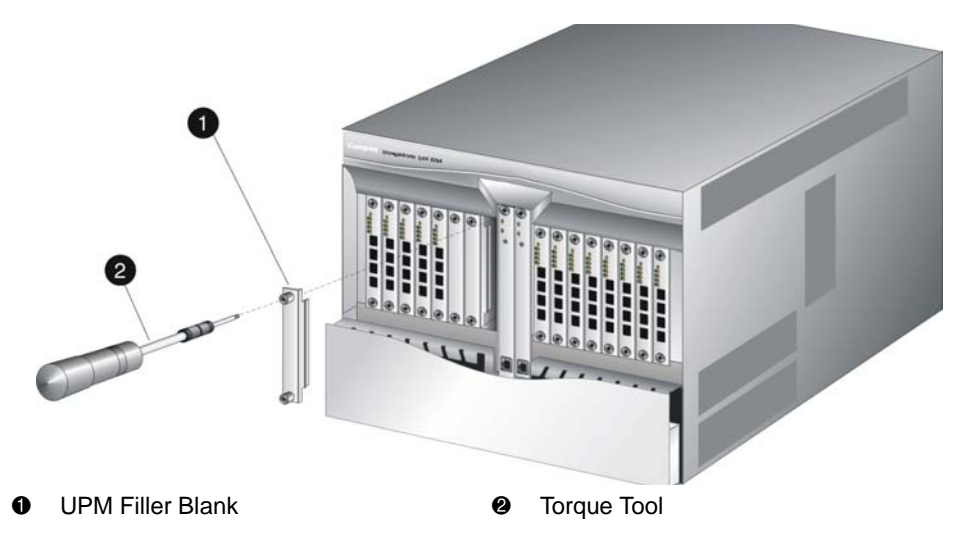

**Figure 4: Director 2/64 UPM filler blank removal**

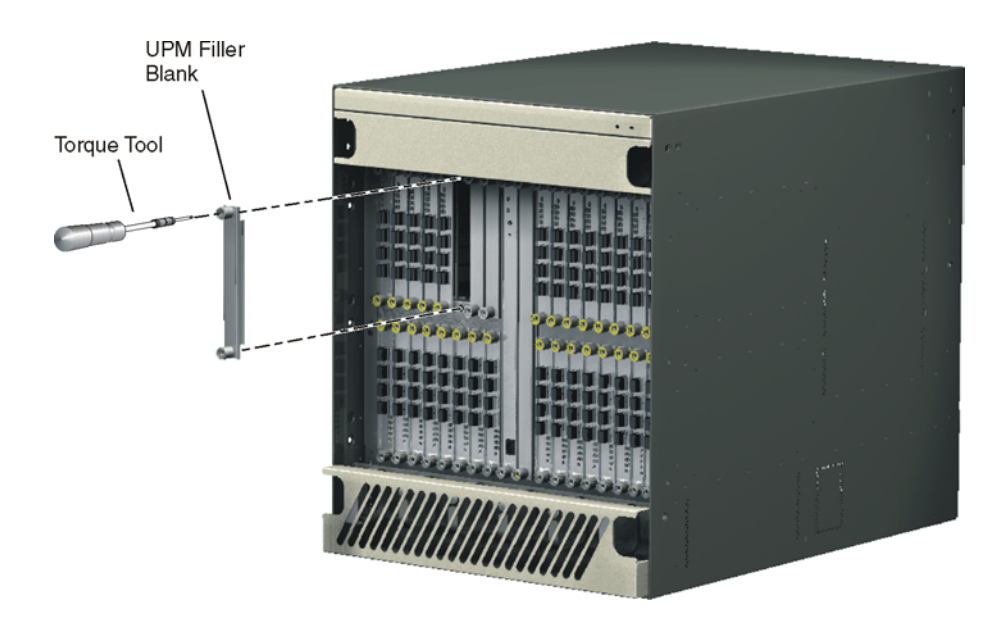

#### <span id="page-14-2"></span>**Figure 5: Director 2/140 UPM filler blank removal**

4. Pull the filler blank out and remove it from the director chassis.

### <span id="page-14-0"></span>**Installing the UPM Card**

Use the following procedures to install a UPM card. A list of required tools is provided.

#### <span id="page-14-1"></span>**Required Tools**

The following tools are required to perform these procedures.

- ESD grounding cable and wrist strap.
- Torque tool and hex adapter (provided with the director).
- Fiber optic protective plugs (provided with the director).

#### <span id="page-15-0"></span>**Installation**

1. Follow ESD procedures by attaching a wrist strap to the director chassis.

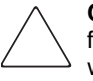

**CAUTION:** To avoid causing machine errors or damage while working on the director, follow ESD procedures by connecting a grounding cable to the director chassis and wearing an ESD wrist strap.

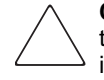

**CAUTION:** Ensure that protective plugs are inserted into the UPM card optical transceiver receptacles. This prevents damage to sensitive components and prevents injury to the eye if the laser is viewed directly.

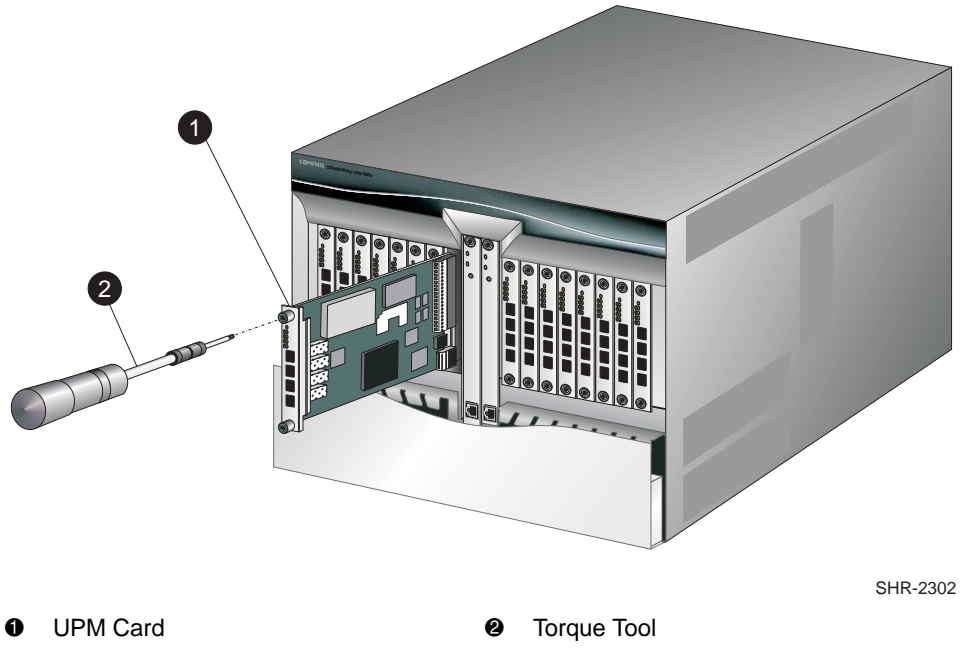

<span id="page-15-1"></span>**Figure 6: Director 2/64 UPM card installation**

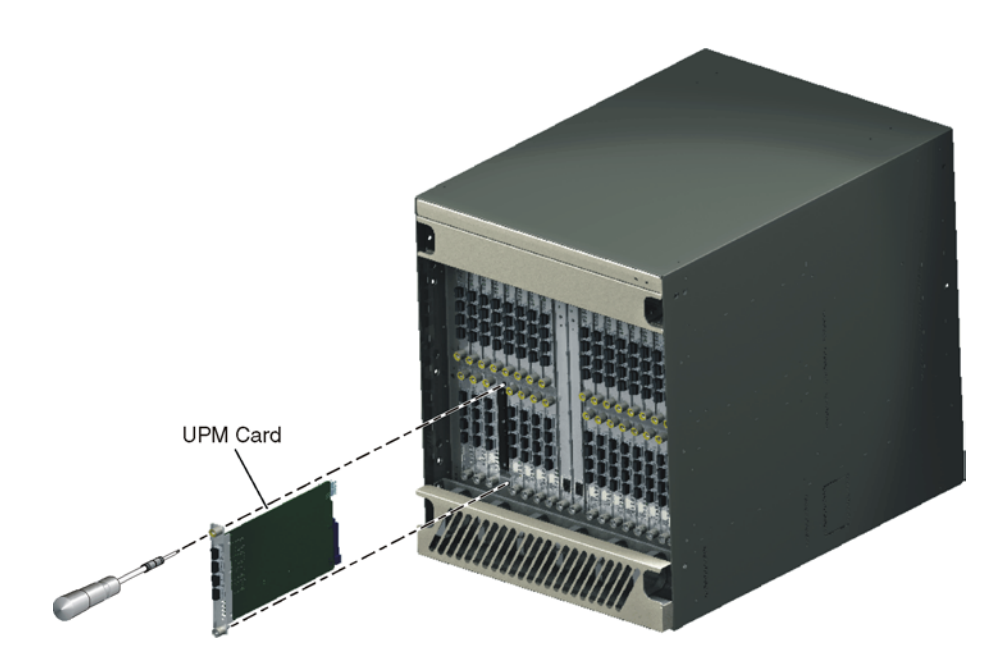

**Figure 7: Director 2/140 UPM card installation**

- <span id="page-16-0"></span>2. Remove the UPM card from its protective anti-static bag.
- 3. Hold the card by its stiffener and insert it in the chassis card track, as shown in [Figure](#page-15-1) 6 for the Director 2/64 and [Figure](#page-16-0) 7 for the Director 2/140. The yellow locking Allen screw should be at the bottom for the Director 2/64, and it should align with the yellow "lock" symbols on the frame for the Director 2/140. Verify the card is aligned in the card tracks, then slide it forward until it makes contact with the backplane.

4. Secure the UPM card as follows:

**CAUTION:** The torque tool supplied with the director is designed to tighten logic cards and is set to release at a torque value of six inch-pounds. Do not use an Allen wrench or torque tool designed for use with another HP or Compaq product. Use of the wrong tool may overtighten and damage logic cards.

- a. Insert the torque tool into the cam Allen screw (uncolored). Turn the torque tool clockwise until you feel it release and hear a clicking sound. As the screw turns clockwise, the card cams into the backplane connector.
- b. Insert the torque tool into the locking Allen screw (yellow). Turn the torque tool clockwise until you feel it release and hear a clicking sound. As the screw turns clockwise, the card locks into place.
- c. Verify the card stiffener is flush with the front of the card cage and even with other director logic cards.
- 5. Perform an external loopback test for all ports on the replacement UPM card. For instructions, refer to [External Loopback Test](#page-18-0) and return here. If the test fails, see the Maintenance Analysis Procedures (MAP) in the Diagnostics chapter of the *hp StorageWorks director 2/64 service manual* to isolate the problem.
- 6. Disconnect the ESD wrist strap from the director chassis and your wrist.
- 7. Inspect the UPM card to ensure all amber LEDs are extinguished. If any amber LEDs are illuminated, go to MAP 0000: Start MAP of the *hp StorageWorks director 2/64 service manual* to isolate the problem.
- 8. At the **HA-Fabric Manager** server, open the *ha-fabric manager* application. The **Product View** displays.
- 9. Double-click the icon representing the director for which the loopback test will be performed. The **Hardware View** for the selected director displays.
- 10. Choose **Event Log** from the **Logs** menu. The **Event Log** displays. Ensure the following event codes display in the log:
	- **500** UPM card hot-insertion initiated.
	- **501** UPM card hot-insertion completed.

If an event code **501** does not display in the log, go to MAP 0000: Start MAP of the *hp StorageWorks director 2/64 service manual*, to isolate the problem.

- 11. At the **Hardware View**, double-click the graphic representing the replacement card to open the **Port Card View**. At the **Port Card View**:
	- a. Ensure no alert symbols display that indicate a failure (yellow triangle or red diamond).
	- b. Verify UPM card information (FRU name, position, and state) is correct.

If a problem is indicated, go to MAP 0000: Start MAP of the *hp StorageWorks director 2/64 service manual* to isolate the problem.

- 12. Close and lock the equipment cabinet door.
- 13. Initiate communication to the UPM card and set the card online as needed. For instructions, refer to [Unblocking a UPM Card](#page-22-0) of the *hp StorageWorks director 2/64 service manual*, A6534-96022/AA-RS2EA-TE.

#### **Miscellaneous Procedures**

The following are miscellaneous procedures that you can perform on your UPM card.

#### <span id="page-18-0"></span>**External Loopback Test**

To perform an external loopback test for a single port or a UPM card (four ports):

1. If the UPM card is currently being used in a fabric, then notify storage users on the fabric that a disruptive external loopback test will be performed on a port or UPM card, and the fiber optic cable or cables will be disconnected. Ensure the system administrator queues Fibre Channel frame traffic through the port or UPM card and sets attached devices offline.

**NOTE:** At the start of the loopback test, the port or UPM card can be online, offline, blocked, or unblocked.

- 2. At the **HA-Fabric Manager** server, open the *ha-fabric manager* application. The **Product View** displays.
- 3. Double-click the icon representing the director for which the loopback test will be performed. The **Hardware View** for the selected director displays.
- 4. At the **Hardware View**, verify the location of the port or UPM card to be tested. When the mouse cursor is passed over a graphical UPM card on the front view of the director, the card highlights with a blue border and a pop-up displays with the following information:
	- Port card type (UPM).
	- Chassis slot number (**0** through **15** inclusive for the director 2/64; **0** through **35** inclusive (excluding **32**) for the director 2/140).
	- The four consecutive port numbers on the selected card. Valid port numbers are in the range of **0** through **63** inclusive for the director 2/64. Valid port numbers are in the range of **0** through **143** inclusive (excluding **128** through **131**) for the director 2/140.
- 5. Reset each port to be tested:
	- a. At the **Hardware View**, double-click the UPM card for which ports are to be tested. The **Port Card View** displays.
	- b. At the **Port Card View**, right-click the tested port. A menu displays.
	- c. Choose **Reset Port**. A Reset Port n message box displays, where n is the port number.
	- d. Click **OK**. The port resets.
	- e. Click **Back To Full View** to return to the **Hardware View**.
- 6. Disconnect the fiber optic jumper cable from the port to be tested. If a UPM card will be tested, disconnect all four fiber optic jumper cables.

**IMPORTANT:** If name server zoning is implemented by port number, ensure fiber optic cables that are disconnected to perform the loopback test are reconnected properly. A cable configuration change disrupts zone operation and may incorrectly include or exclude a device from a zone.

- 7. If the port to be tested is shortwave laser, insert a multimode loopback plug into the port receptacle. If the port to be tested is longwave laser, insert a single mode loopback plug into the port receptacle. If an entire UPM card will be tested, insert an appropriate loopback plug in all four port receptacles.
- 8. Choose **Port Diagnostics** from the **Maintenance** menu. The **Port Diagnostics** dialog box displays, as shown in [Figure 8](#page-20-0).

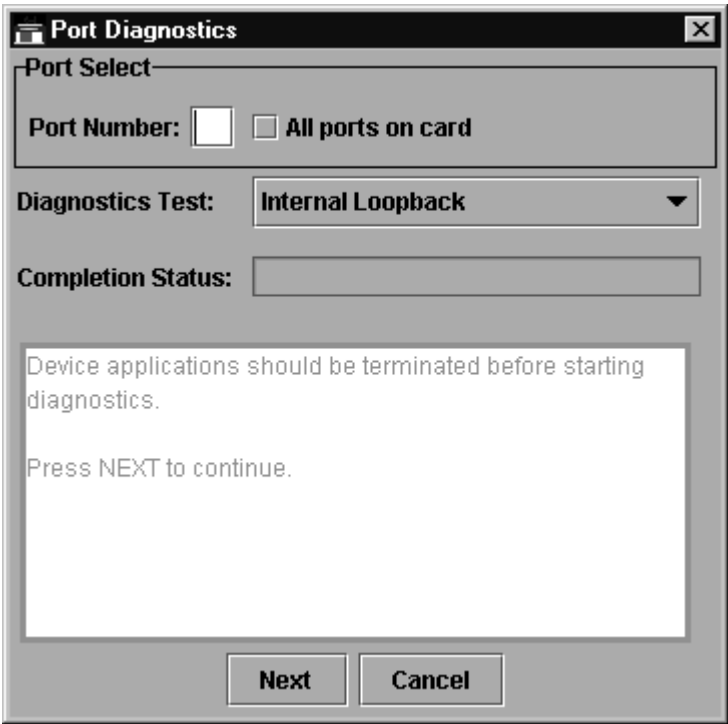

#### <span id="page-20-0"></span>**Figure 8: Port Diagnostics dialog box**

- 9. Select a port or UPM card for test, perform one of the following:
	- To select an individual port for test, type the port number in the **Port Number** field.
	- To select a UPM card for test, type the port number of any of the four ports an the card in the **Port Number** field, then choose **All Ports On Card**.
- 10. At the **Diagnostics Test** list box, choose **External Loopback**.
- 11. Click **Next**. Beaconing initiates for the port or UPM card selected for test.

At the **Hardware View**, a yellow triangle displays at the top of the UPM card. At the **Port Diagnostics** dialog box, the following message displays:

Loopback plug(s) must be installed on ports being diagnosed.

12. Verify loopback plug(s) are installed and click **Next**. The following message displays:

Verify selected ports are beaconing.

13. Verify beaconing is enabled, then click **Next**. The following message displays:

**Press START TEST to begin diagnostics**.

The **Next** button changes to **Start Test**.

- 14. Click **Start Test**. The test begins and:
	- The **Start Test** button changes to **Stop Test**.
	- The message Port  $xx$ : TEST RUNNING displays, where  $xx$  is the port number. If a UPM card is tested, the message displays for all four ports.
	- A red progress bar (indicating percent completion) travels from left to right across the **Completion Status** field.

As an individual port is tested, the amber LED flashes (beacons) and the green LED illuminates (indicating loopback traffic through the port).

**NOTE:** Click **Stop Test** at any time to abort the loopback test.

- 15. When the test completes, test results display (for each port tested) as  $Port \mathbf{xx}$ : Passed! or Port xx: Failed! in the message area of the dialog box. If a port fails the test, the amber LED for the port remains illuminated.
- 16. When finished, click **Cancel** to close the **Port Diagnostics** dialog box and return to the **Hardware View**. Beaconing is disabled for the port or UPM card.
- 17. Reset each tested port:
	- a. At the **Hardware View**, double-click the UPM card for which ports were tested. The **Port Card View** displays.
	- b. At the **Port Card View**, right-click the tested port. A menu displays.
	- c. Choose **Reset Port**. A Reset Port n message box displays, where n is the port number.
	- d. Click **OK**. The port resets.
- 18. Remove loopback plug(s) from the tested ports.
- 19. Reconnect fiber optic jumper cables from devices to tested ports.

#### <span id="page-22-0"></span>**Unblocking a UPM Card**

To unblock all four ports on a director UPM card:

- 1. Open the *ha-fabric manager* application and log in. The **Product View** displays.
- 2. Double-click the director icon for which the UPM card will be unblocked. The **Hardware View** displays.
- 3. Double-click the UPM card to be unblocked. The **Port Card View** for the selected card displays.
- 4. Move the cursor over the UPM card to be unblocked (but not over an individual port) and right-click the mouse to open a list of menu options.
- 5. Choose **Unblock All Ports** option. The **Unblock All Ports** dialog box displays, as shown in [Figure 9](#page-22-1).

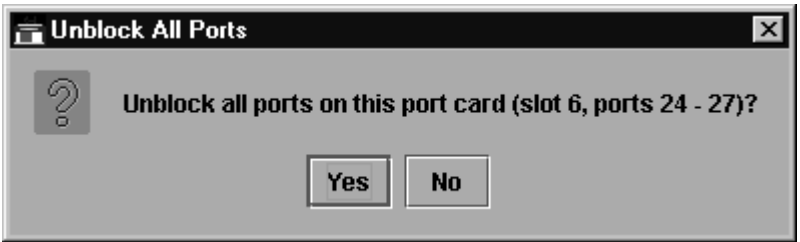

#### <span id="page-22-1"></span>**Figure 9: Unblock All Ports dialog box**

- 6. Click **Yes**. The following occurs to indicate the UPM card is unblocked, and the attached devices are online:
	- Emulated green LEDs associated with all four ports illuminate at the **Port Card View**.
	- Green LEDs associated with all four ports illuminate at the director.
- 7. Click **Back to Full View** to return to the **Hardware View**.
- 8. Clear the amber system error LED on the director bezel as follows:
	- a. Right-click the front panel bezel graphic (away from a FRU) to open a list of menu options.
	- b. Choose **Clear System Error Light** option.